# 新システム移行に伴う FB ソフト設定変更操作説明書 【EBNext2 編】

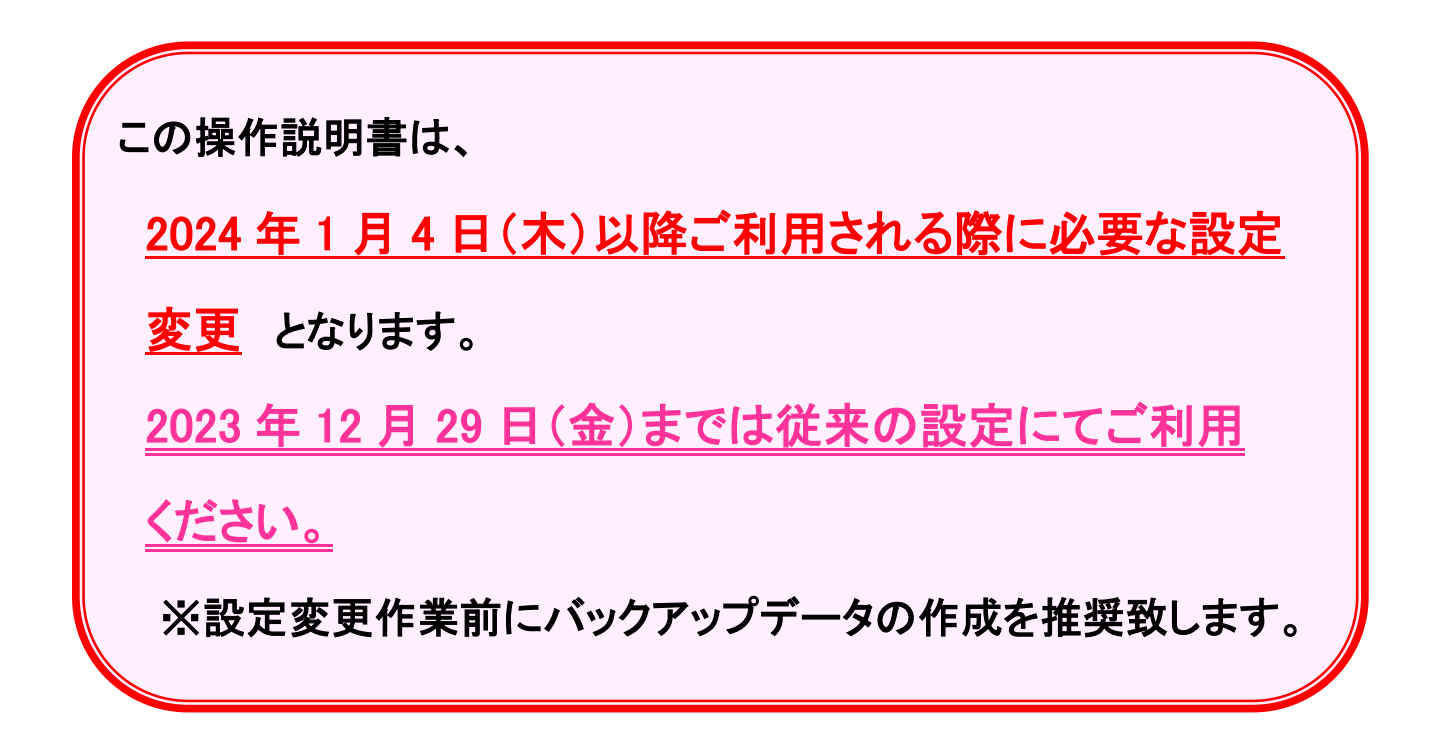

## 2023年12月

## 株式会社 東邦銀行

〇はじめに

ANSER サービス(口座照会、資金移動)の各お取引時に ご入力いただく預金種目の桁数について、現行では1桁で ご入力いただいていますが、変更後は2桁でご入力いただく ようになります。

本マニュアルでは、上記の設定変更の手順について表記 します。

< 目 次 >

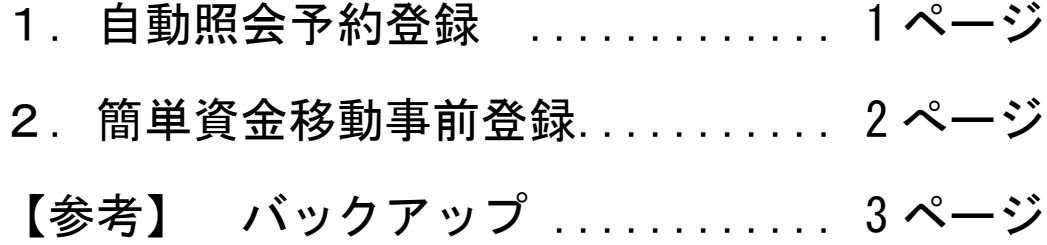

(1)メニュー画面より 自動照会予約登録 をクリックします。

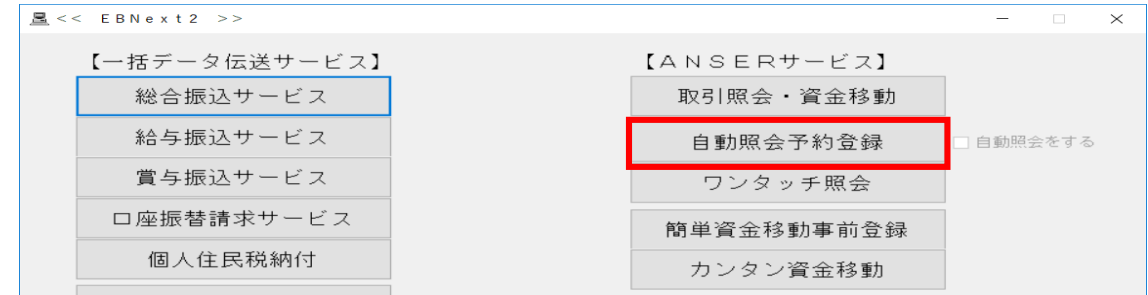

(2)「<mark>東邦銀行の登録口座</mark>」の科目・口座番号を設定変更します。

①東邦銀行の口座(銀行コード:0126)のサービスを選択します。

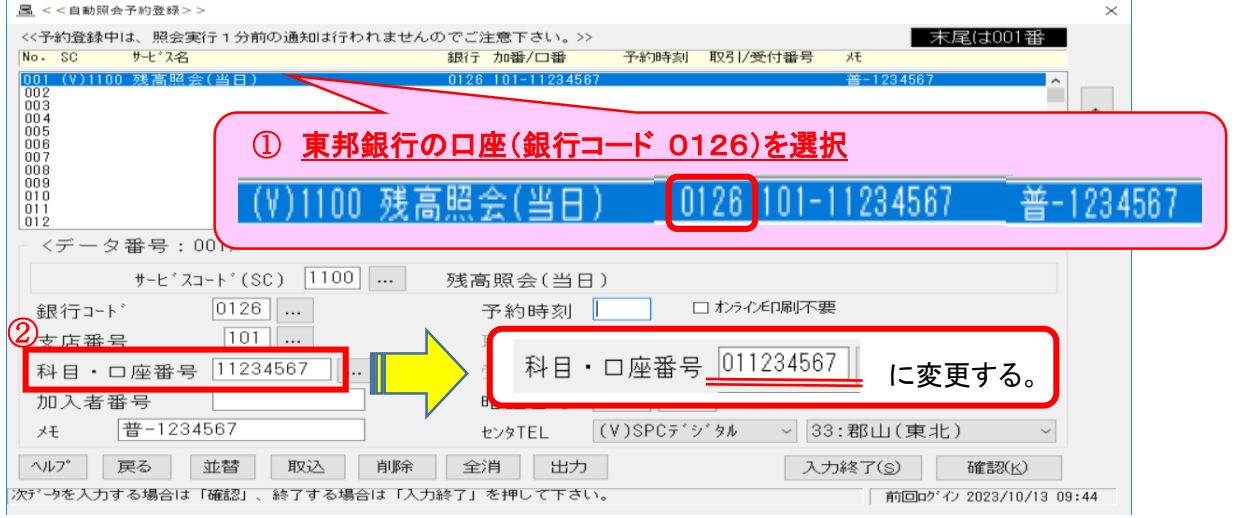

 ②「科目・口座番号」を以下のように変更します。 例)普通預金/当座預金 口座番号「1234567」の場合

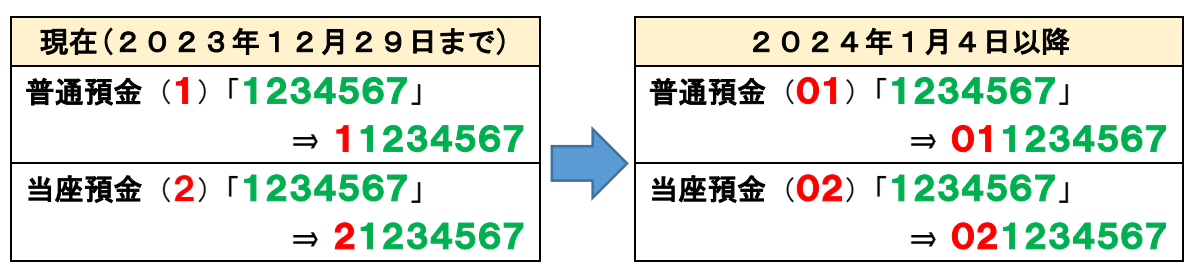

(3) 変更できたことを確認後 確認(K) をクリックし、次の項目に移動します。 以降、登録されている東邦銀行の口座分のみ、項番(2)~(3)の手順を繰り返します。

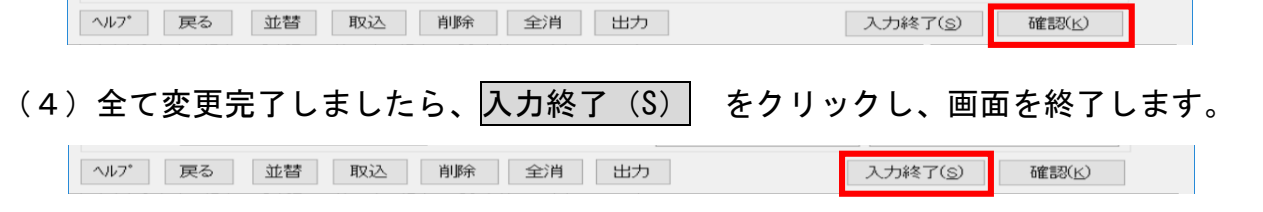

#### 2.簡単資金移動事前登録

 $\sim$ 

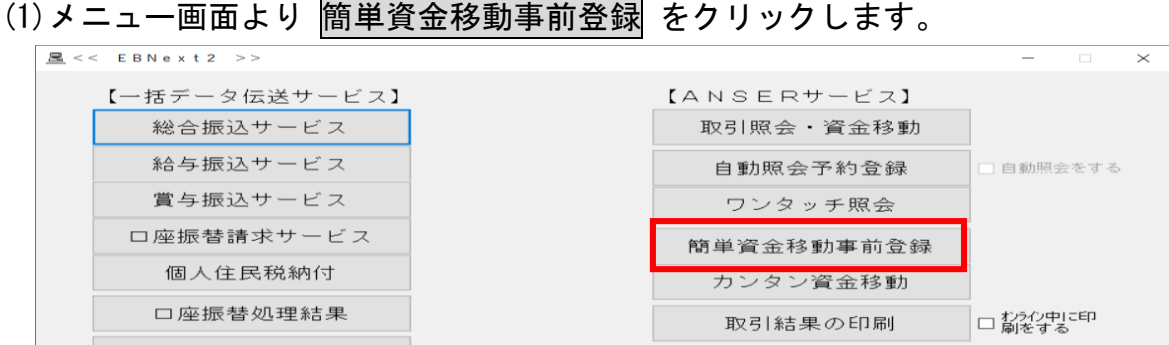

#### (2)「<mark>東邦銀行の登録口座</mark>」の科目・口座番号を設定変更します。

 ①東邦銀行の口座(銀行コード:0126)のサービスを選択します。 **B** <<簡単資金移動事前登録>>

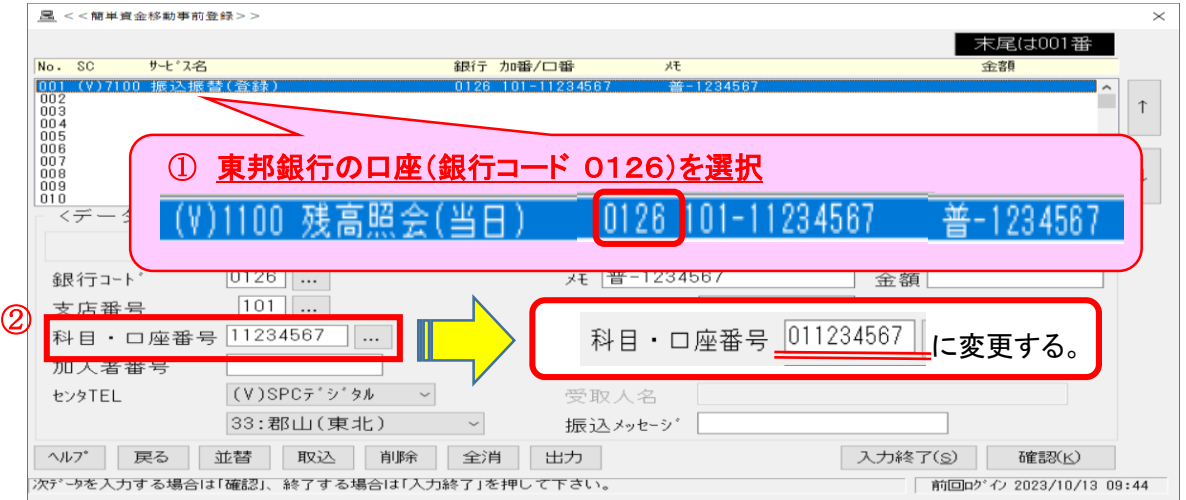

②「科目・口座番号」を以下のように変更します。 例)普通預金/当座預金 口座番号「1234567」の場合

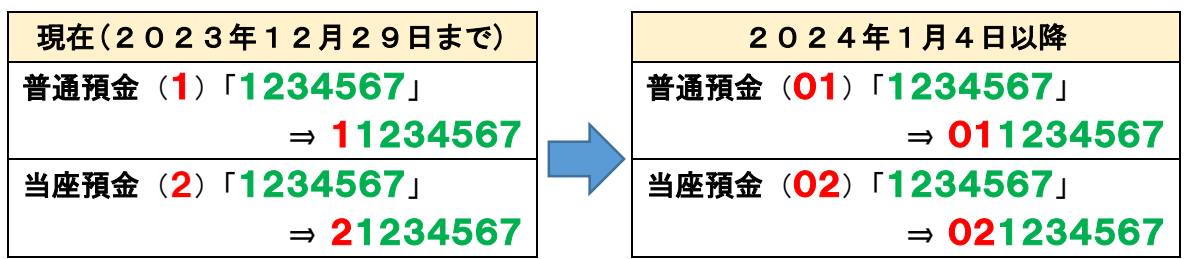

(3)変更できたことを確認後 確認(K) をクリックし、次の項目に移動します。 以降、登録されている東邦銀行の口座分のみ、項番(2)~(3)の手順を繰り返します。

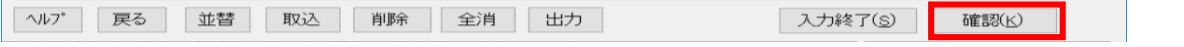

(4)東邦銀行の口座について、全て変更完了したら 入力終了(S) をクリックし、 画面を終了します。

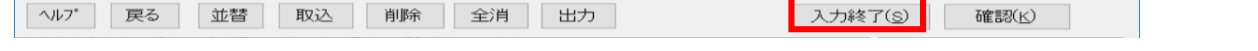

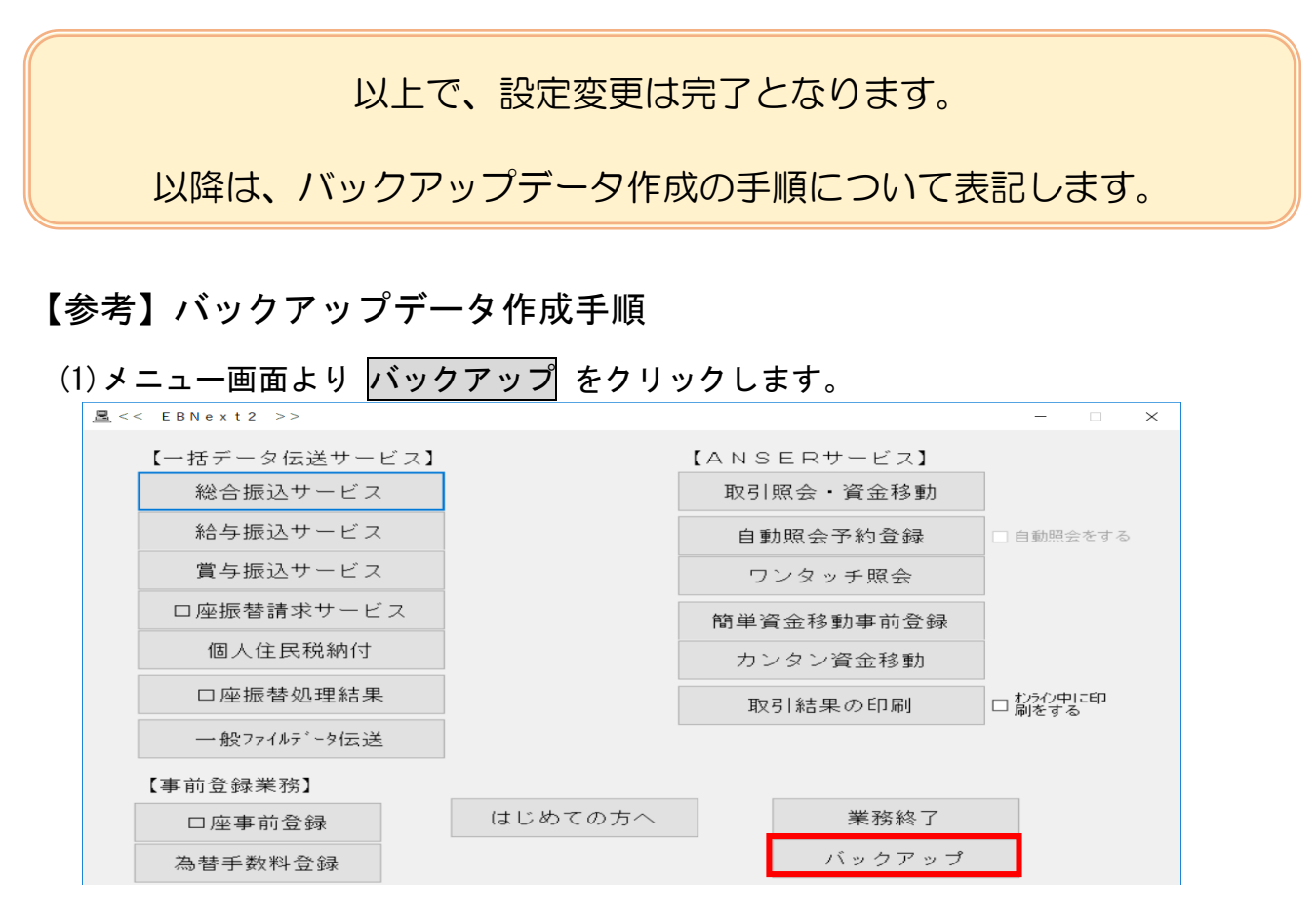

(2)処理選択で「保存」が選択されていることを確認し、保存先の「ドライブ」「フォルダ」 を任意で指定します。

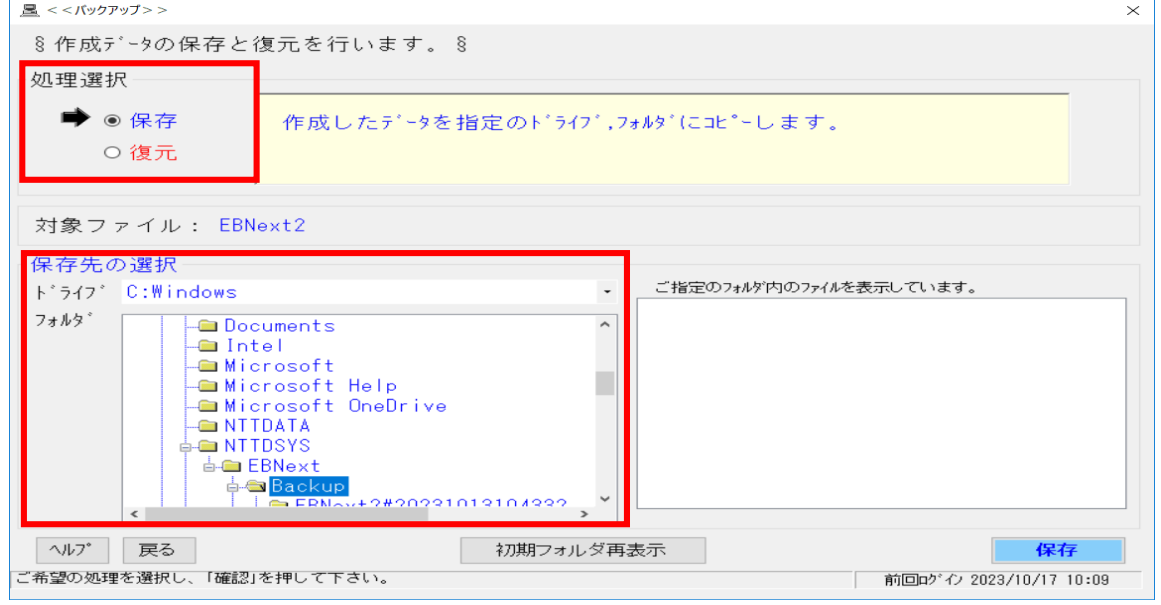

(3) 保存 ボタンをクリックします。

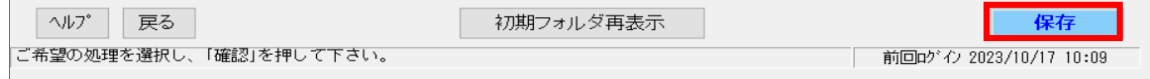

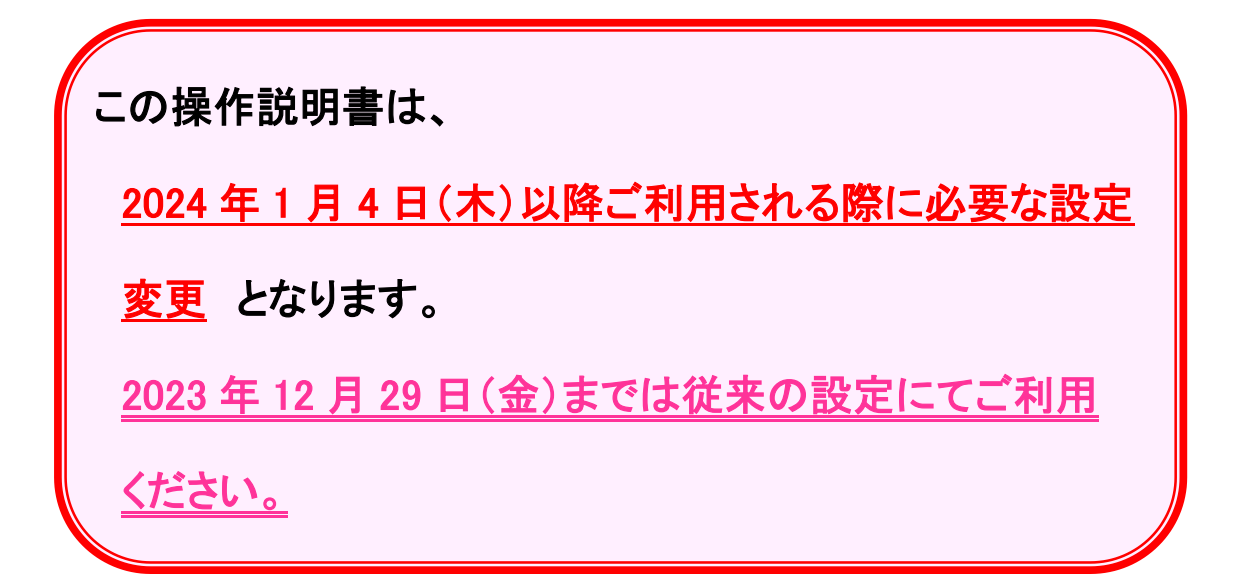

照会先: 東邦銀行 EB ヘルプデスク フリーダイヤル: 0120-32-1040 受付時間: 平日9:00~18:00 (土・日・祝日を除きます)